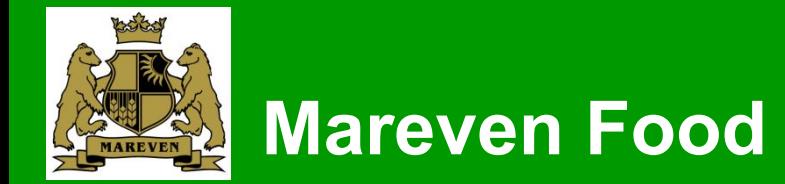

# **Работа в системе SAP**

## **Руководство пользователя**

**Сценарий: Приемка материала на склад**

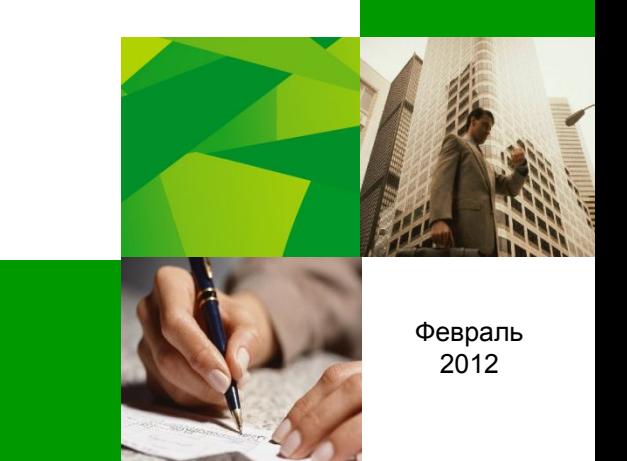

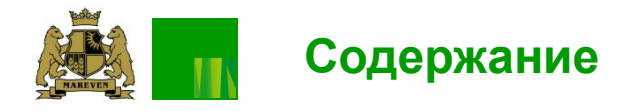

Содержание документа:

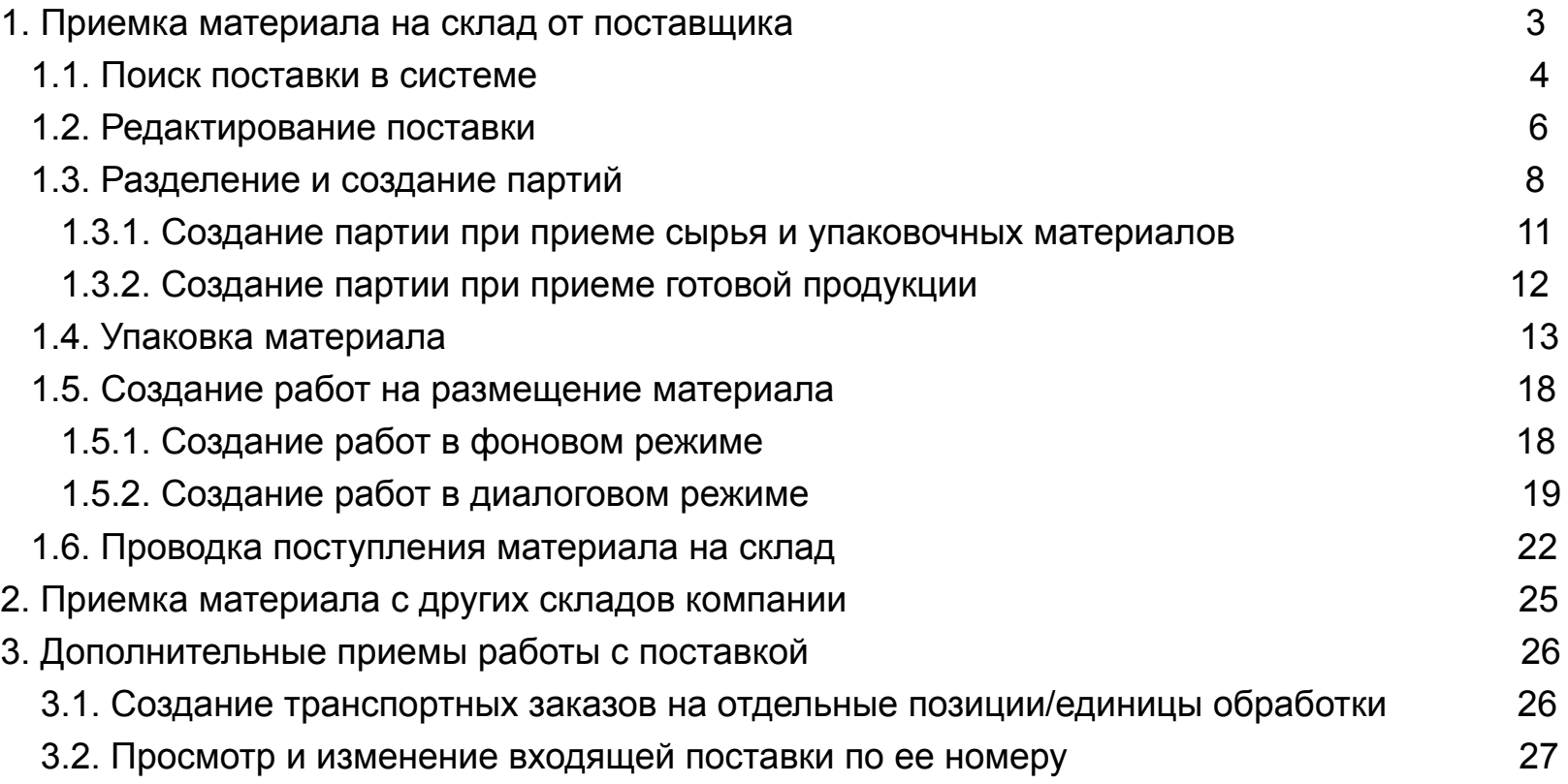

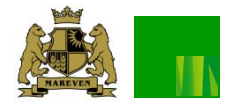

Приемка материала на склад от поставщика(обработка водящей поставки) включает в себя следующие действия

- 1) Поиск требуемой поставки
- 2) Разделение партии в поставке (если таковое присутствует по факту)
- 3) Создание партии (задание даты изготовления материала)
- 4) Упаковка материала на единицы обработки (укладка материала на паллеты по системе)
- 5) Создание работ на размещение материала на склад
- 6) Размещение материала ( подтверждение работ по размещению материала на стеллажах)
- 7) Проводка поступления материала

Запрещается менять последовательность выполнения 3го и 4го действий между собой.

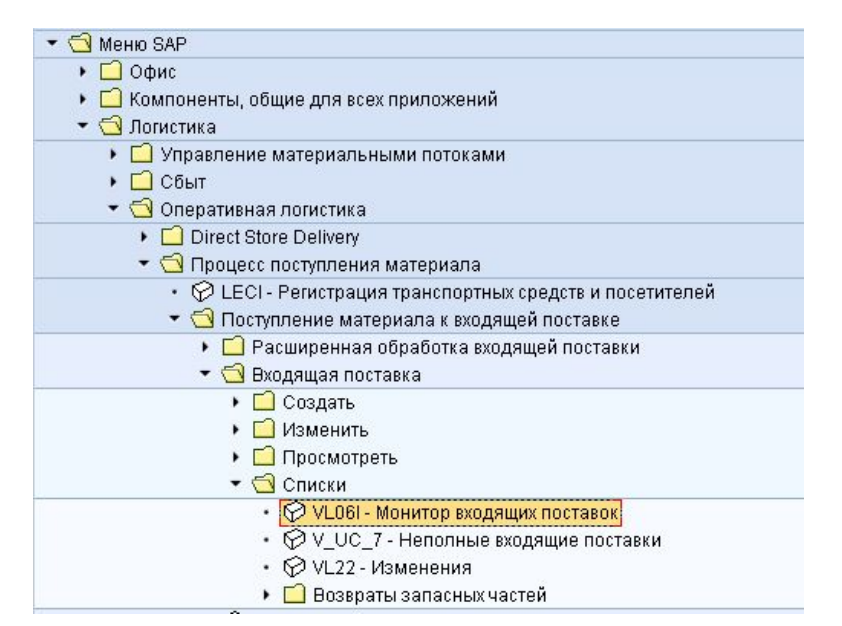

Обработка входящей поставки начинается с открытия транзакции «**VL06I - Монитор входящих поставок**», расположенной по адресу:

Логистика->Оперативная логистика->Процесс поступления материала->Поступление материала к входящей поставке->Входящая поставка->Списки

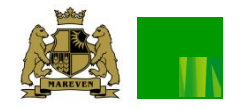

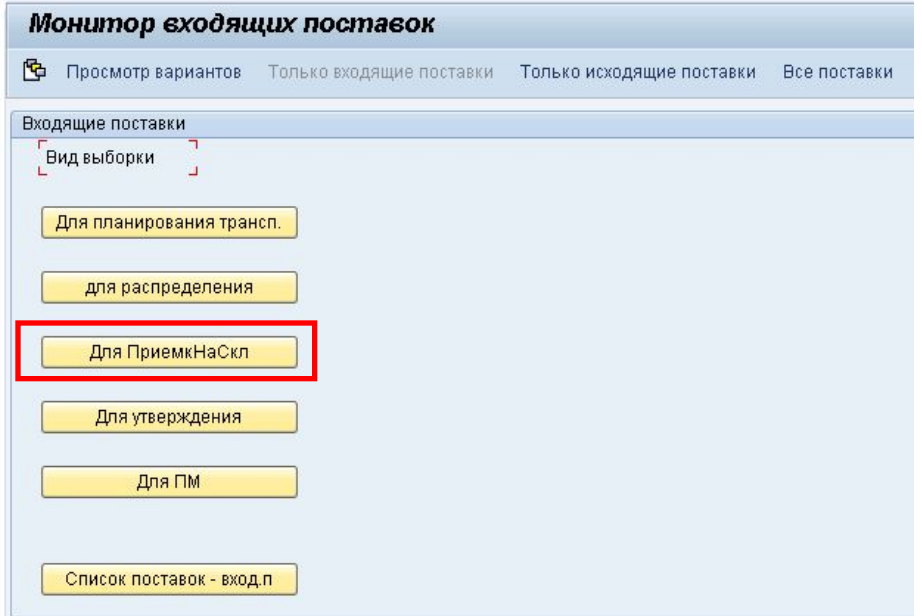

 На втором экране транзакции необходимо установить параметры поиска поставки, затем нажать кнопку «Выполнить». Результатом будет сформированный список входящих поставок, с учетом установленных фильтров.

#### В мониторе входящих поставок необходимо выбрать пункт «Для приемки на склад»

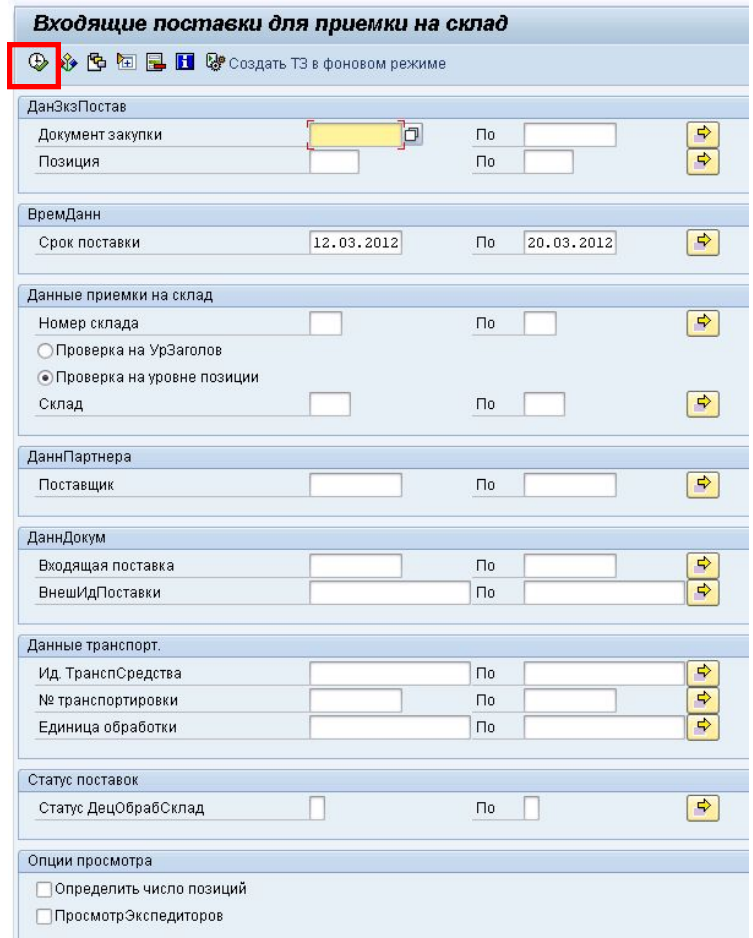

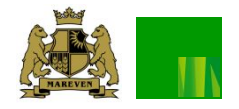

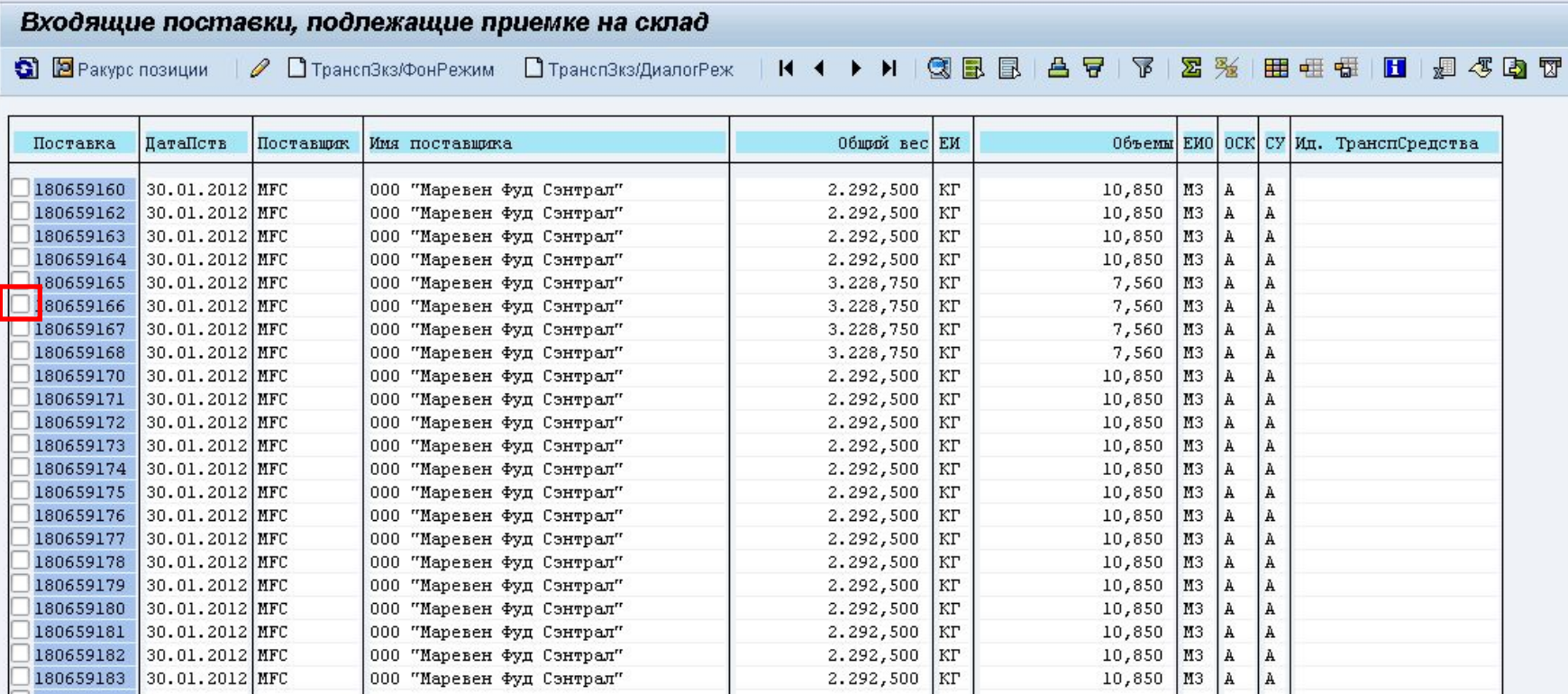

Из списка необходимо выбрать требуемый номер поставки, установив галочку в поле слева от номера и нажать кнопку **Изменить входящие поставки». Для просмотра поставки можно** щелкнуть 2 раза по ее номеру. Кнопка слудит для обновления списка.

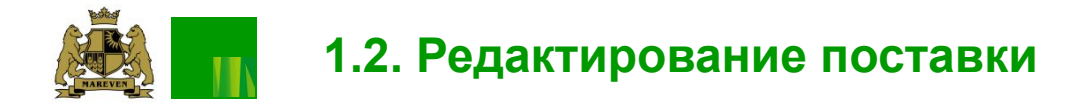

Необходимость редактирования поставки может возникнуть в следующих случаях:

- проверка номера ворот, на которых осуществляется разгрузка.
- в случае расхождения фактически выгруженного на склад материала с количеством, указанным в поставке.
- Если количество фактически поступившего на склад материала расходится с количеством, указанным в поставке, необходимо внести изменения в поле «Объем поставки» для соответствующей позиции:

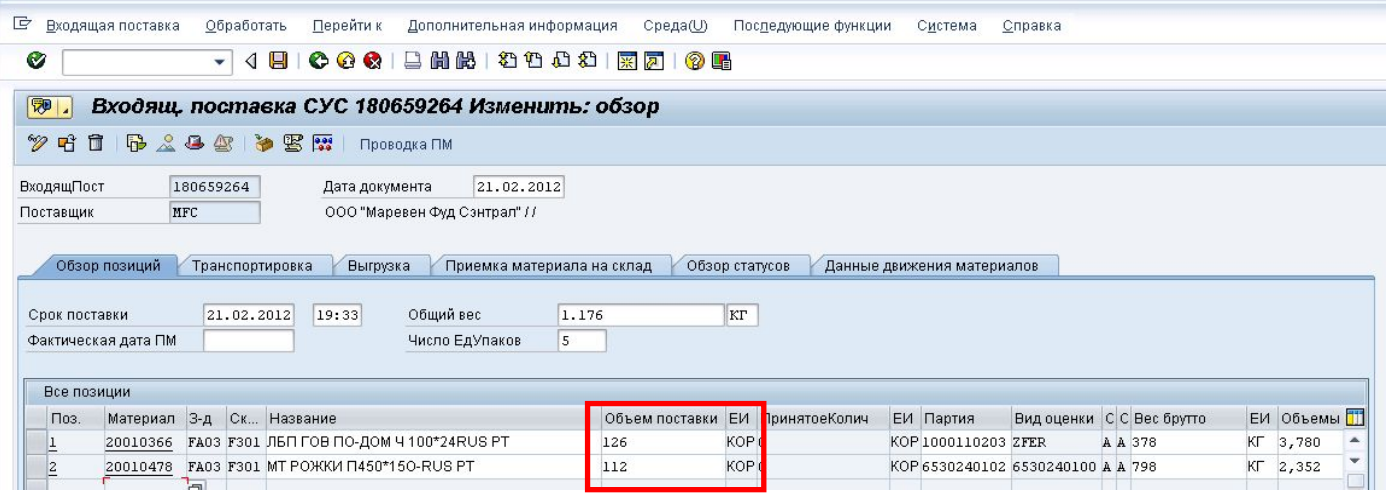

- 1) Если фактическое количество меньше планового, то в поставке необходимо уменьшить количество принимаемого материала до фактического значения;
- 2) Если фактическое количество больше планового, то в поставке **запрещается увеличивать значение принимаемого материала** - в этом случае поставка принимается полностью, а на недопринятый материал ожидается допоставка. О данном расхождении необходимо информировать диспетчерскую службу.

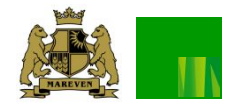

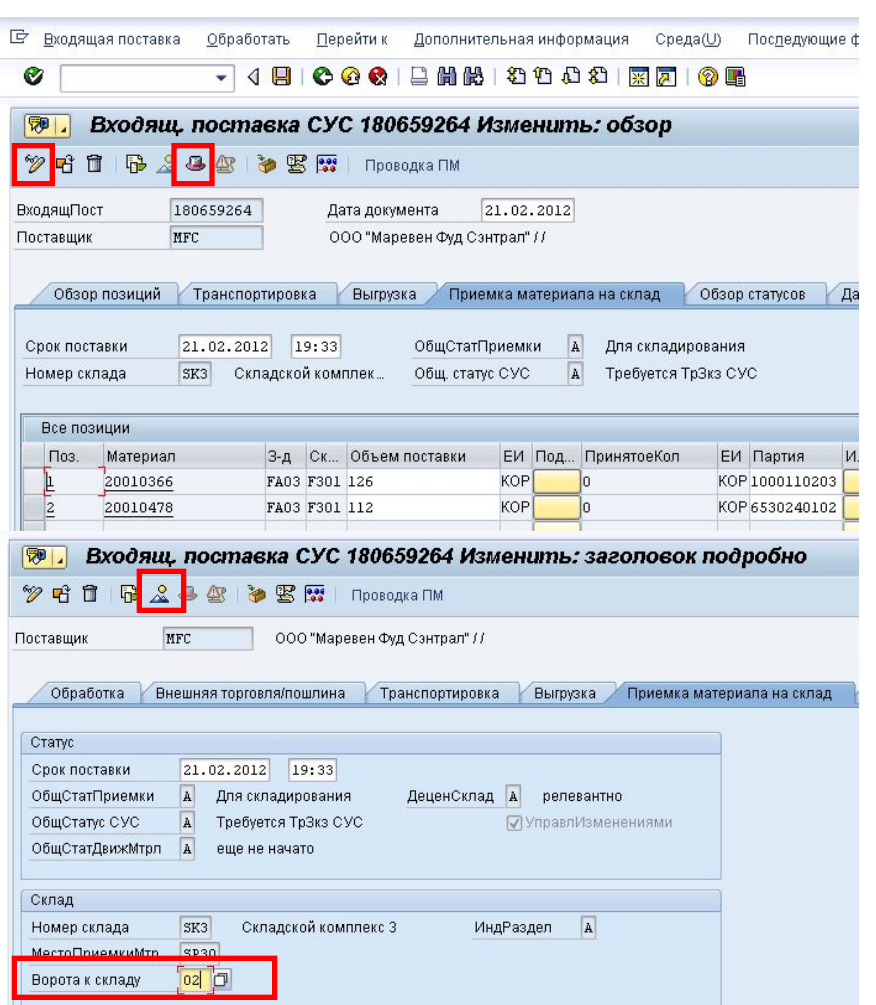

 Для перехода из режима просмотра в режим редактирования и обратно необходимо нажимать кнопку

 При необходимости вручную задать номер ворот, требуется перейти в заголовок документа, для чего нажать кнопку «Заголовок подробно». На вкладке «Выгрузка» заполнить поле «Ворота к складу» (возможен выбор из списка доступных значений). На вкладке «Транспортировка» собраны дополнительный данные, такие, как номер накладной, номер А/м и др. При необходимости их также можно заполнить.

 Для возврата в обзор позиций поставки необходимо нажать кнопку «Обзор»

Примечание:

 Все операции с поставкой (разделение и создание партий, упаковка и т.п.) выполняются только в режиме редактирования. Для сохранения результатов используется кнопка

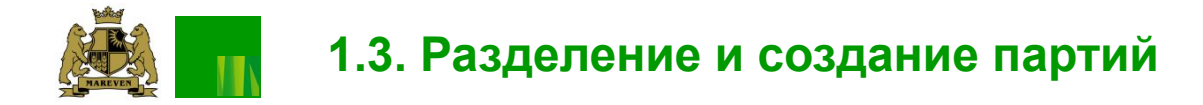

 Если поступивший на склад объем материала имеет одну дату изготовления (и один срок годности соответственно), то весь принимаемый запас считается одной партией. В случае если материал имеет несколько дат изготовления (и сроков годности соответственно), то весь запас необходимо разделить по партиям.

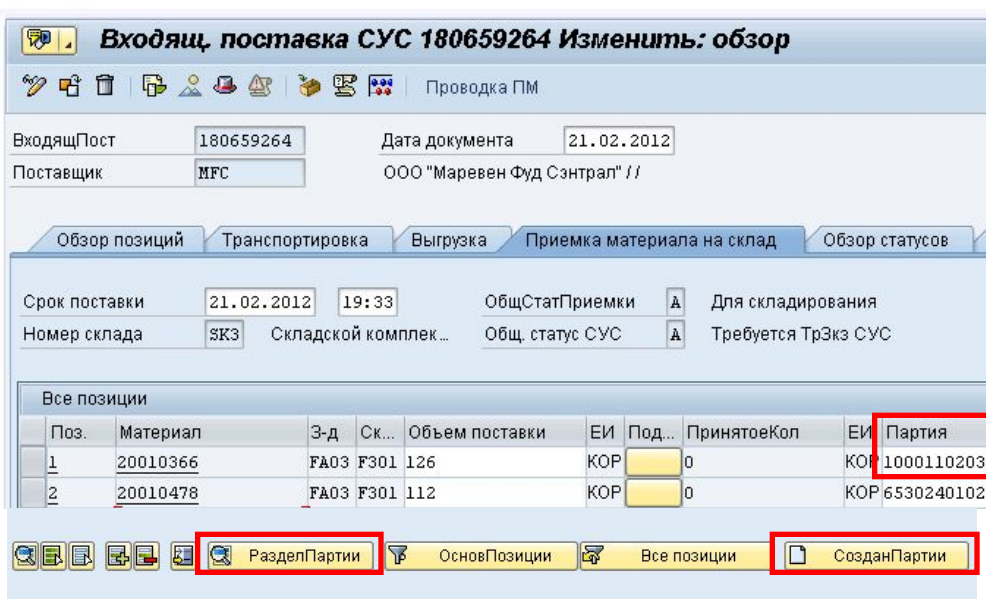

 Таким образом, при поступлении одной партии материала, в поставке требуется выделить позицию и нажать кнопку

СозданПартии

 Дальнейшее создание партии описано в инструкции ниже (см. стр. 10, п.2.)

 Если же партий несколько то необходимо выполнить следующие действия:

- в поле «Партия» стереть имеющееся значение;
- выделить позицию и нажать кнопку
- **СТ** РазделПартии ЭЛОЖЕННУЮ В НИЖНЕЙ части экрана.

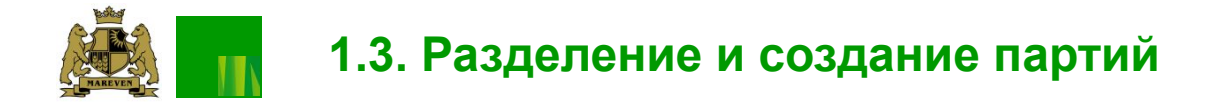

 В случае разделения партии появится окно, в котором необходимо распределить общее количество материала по партиям, в соответствии с накладной. Для этого в поле **«Объем поставки»**  необходимо внести требуемые для разделения общего количества данные, при учете одна строка – это одна партия .

 При этом, в процессе распределения количества материала по партиям без ошибок, открытое количество «ОткКолич» будет равно нулю, а «КумулОбъем» будет ровняться всему объему принимаемого материала.

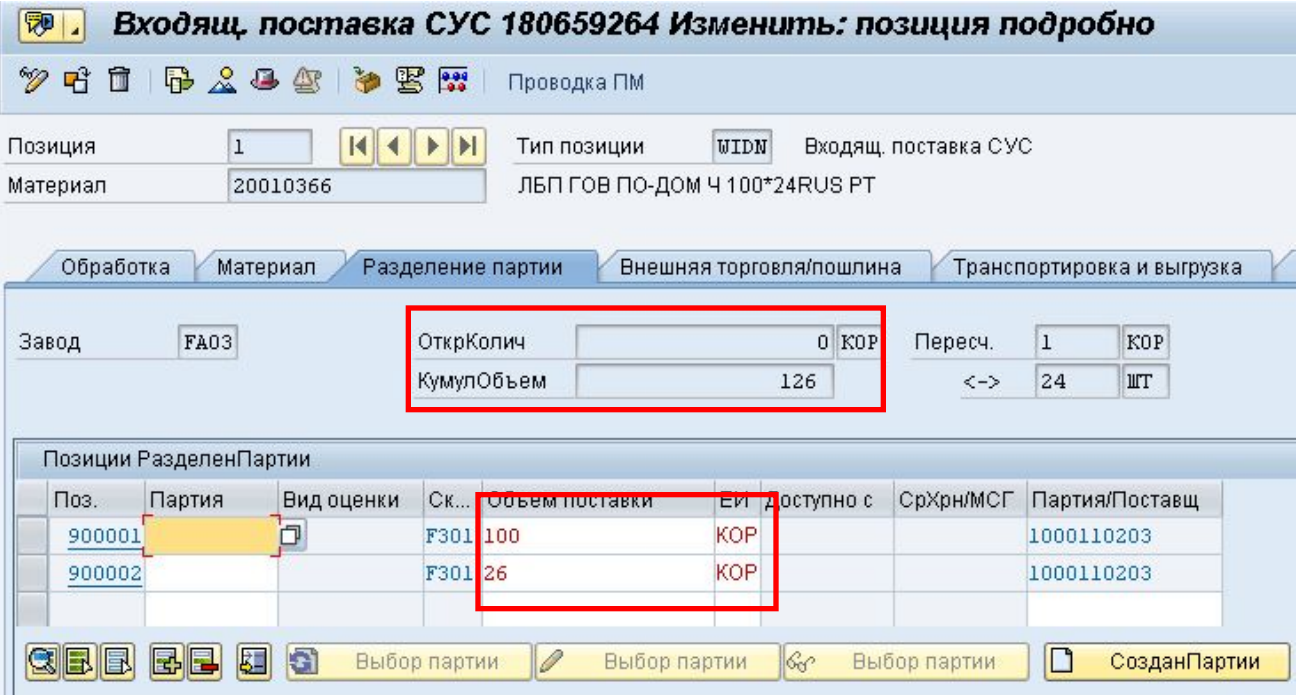

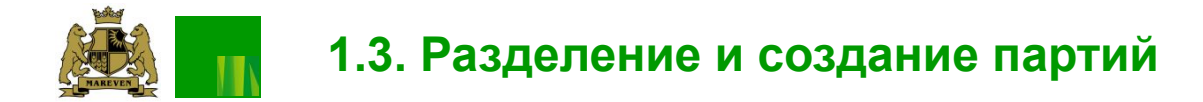

 После того, как произошло разделение по количеству, необходимо создать партии. Для этого:

- 1. Выделить получившиеся позиции, нажав квадрат слева от номера
- 2. нажать кнопку **В созданПартии** рдящуюся в нижней части экрана.

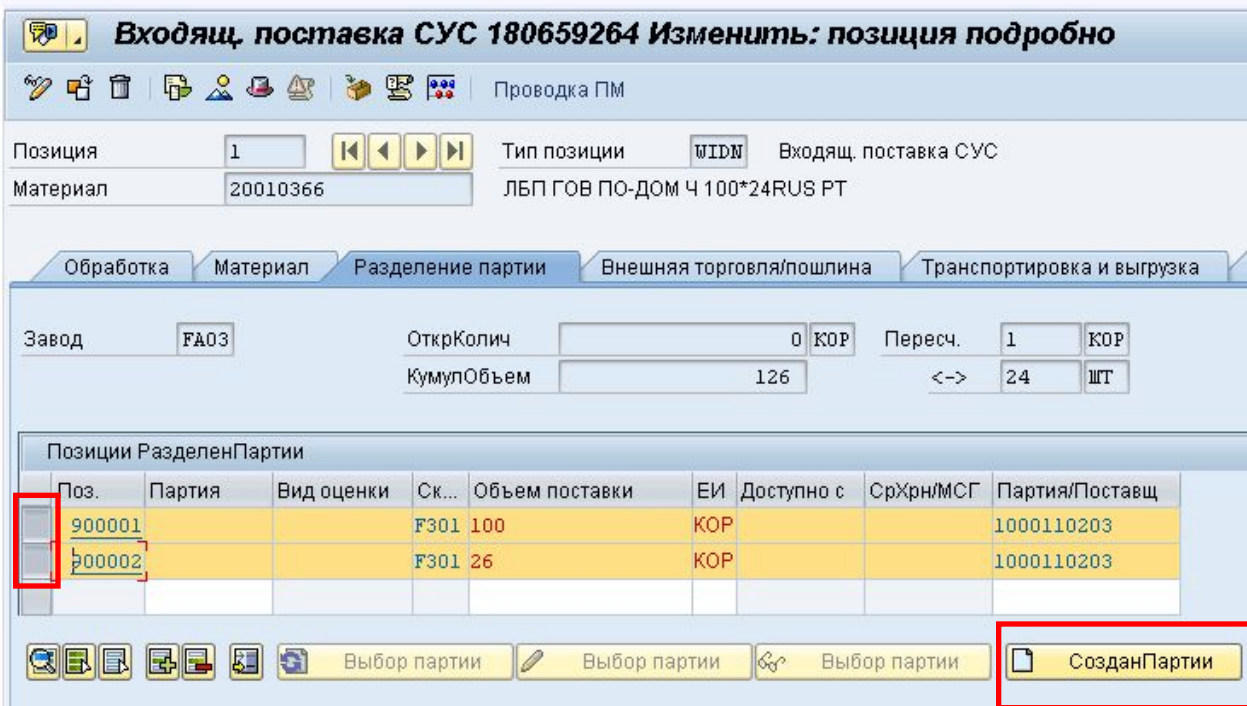

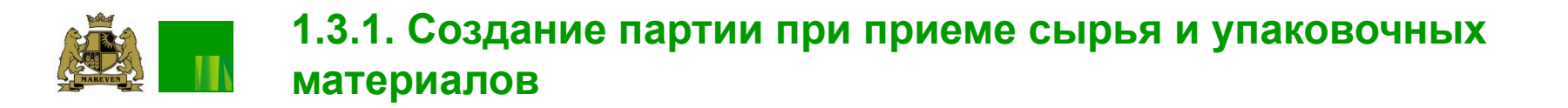

При приеме сырья и упаковочных материалов, после нажатия кнопки создания партии система попросит ввести данные по срокам годности для каждой позиции. Эти данные берутся только из актов, составленных сотрудниками СКК (соответственно, если для упаковочных материалов данный параметр отсутствует – заполнять его в системе не нужно, следует оставить поле пустым) При приеме сырья, для выполнения данного действия следует в открывшемся окне ввести данные в поле «СрокГодн»

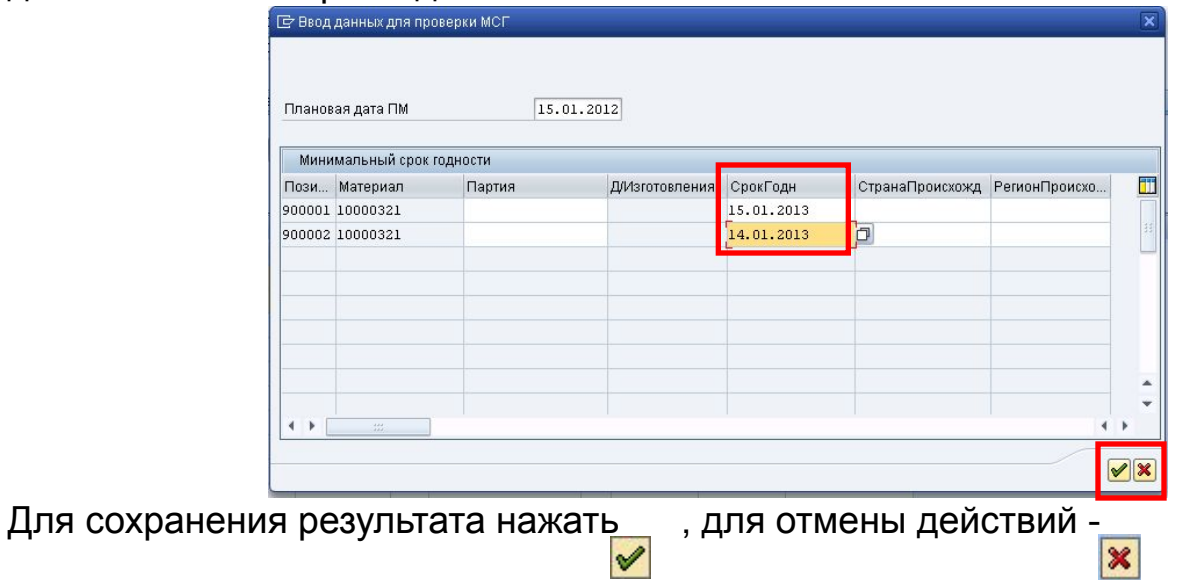

### Запрещается задавать срок годности каким-либо другим способом!

В процессе создания партии возможно появление следующих предупреждающих сообщений. При их возникновении, для продолжения работы следует нажимать клавишу Enter.

**<sup>(</sup>D)** Для партии 2019130203 материала 11000159 установить класс было невозможно

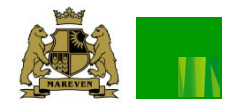

При приеме готовой продукции, после нажатия кнопки создания партии система попросит ввести данные для расчета срока годности.

1) в открывшемся окне необходимо ввести дату изготовления партий, в поле «Д/Изготовления»

2) нажать Enter - при этом система автоматически рассчитает срок годности.

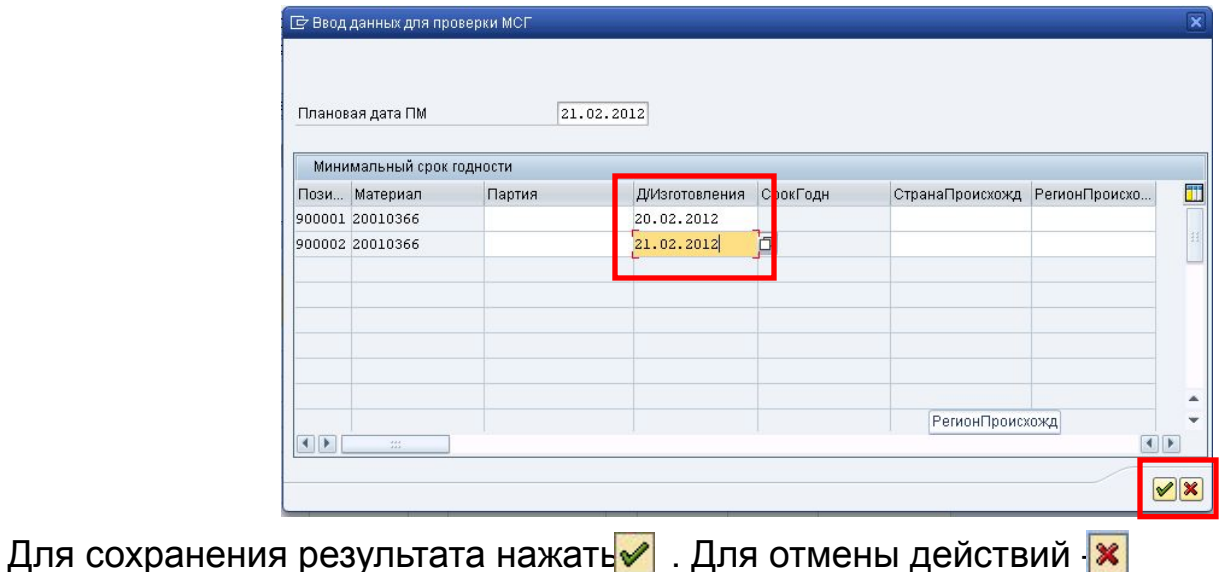

### Запрещается задавать срок годности каким-либо другим способом!

В процессе создания партии возможно появление следующих предупреждающих сообщений. При их возникновении, для продолжения работы следует нажимать клавишу Enter.

(1) Для партии 0002890001 материала 20010017 установить класс было невозможно

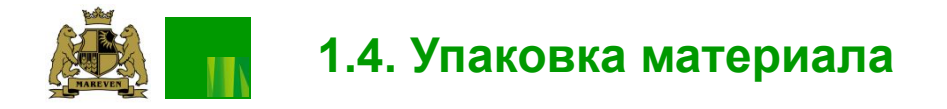

 После того как партии были созданы необходимо разложить материал в системе по паллетам. Т. е. указать, каким образом физически упакован материал на поддоне. Для этого необходимо нажать кнопку «Упаковка», расположенную в верхней части экрана.

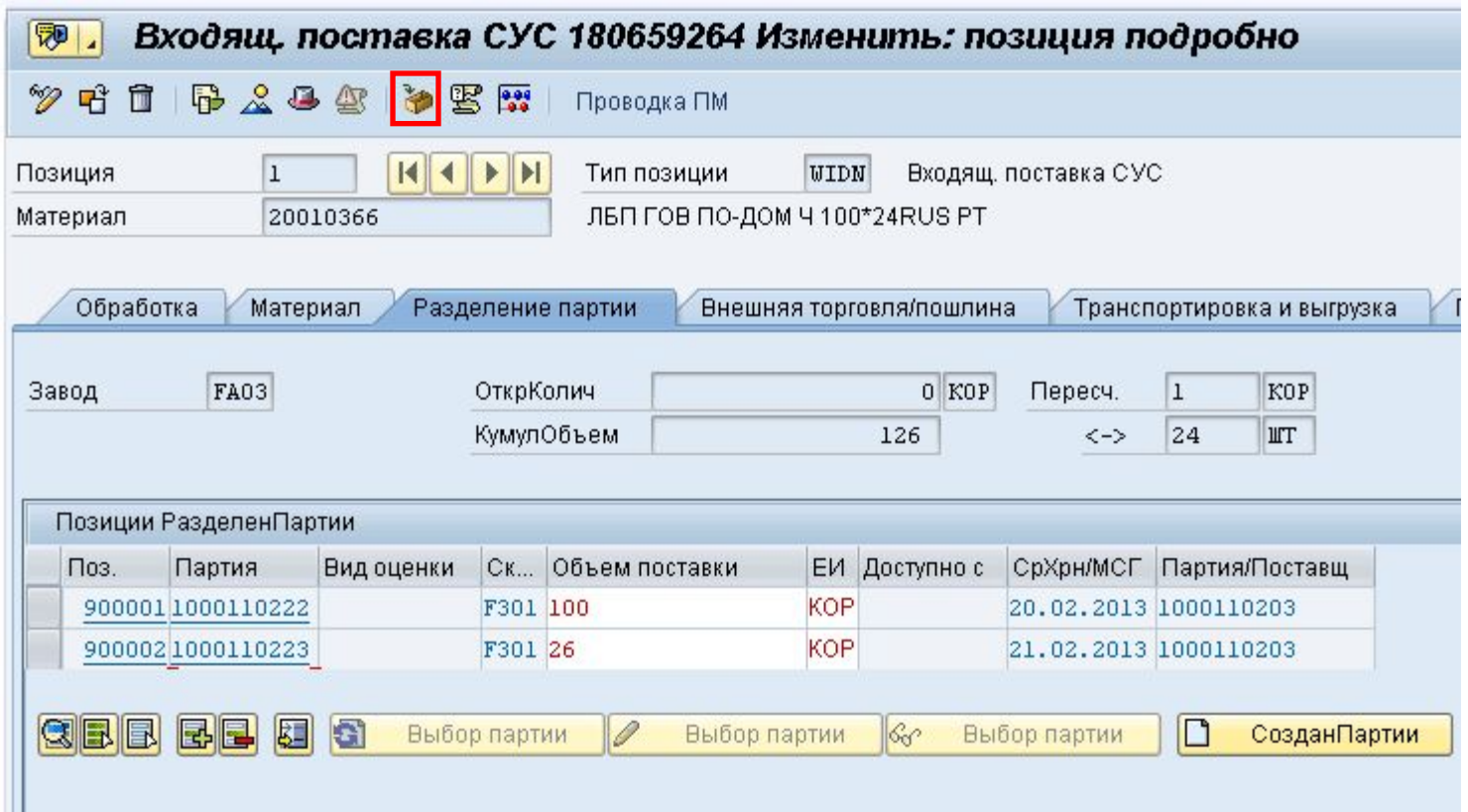

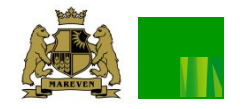

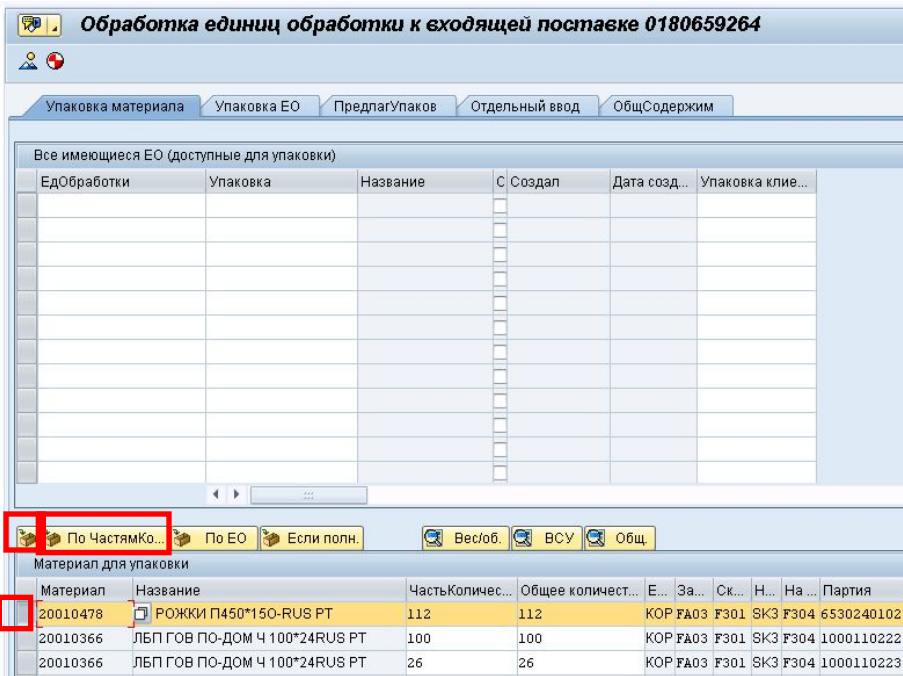

Упаковку можно производить двумя способами:

- **1** (если физически все паллеты одного наименования и партии уложены по-разному):
	- 1.1. В поле «ЧастьКоличества» упаковываемой позиции указать то количество материала, которое будет уложено на 1 поддон
	- 1.2 Выделить позицию, нажав квадратную кнопку слева от номера материала
	- 1.3. Нажать кнопку упаковать **[3]** (левую)

 1.4. Повторять 1.1.-1.3. до тех пор, пока весь материал не будет упакован

**2** (если у всех паллет одного наименования и партии одинаковая укладка) :

 2.1. В поле «ЧастьКоличества» упаковываемой позиции указать то количество материала, которое будет уложено на 1 поддон.

 2.2. выделить позицию, нажав квадратную кнопку слева от номера материала

2.3. После выделения позиций, нажать кнопку

**Во По частямко...** (правая) - таким образом, система автоматически упакует весь материал в выделенной позиции

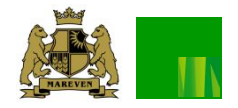

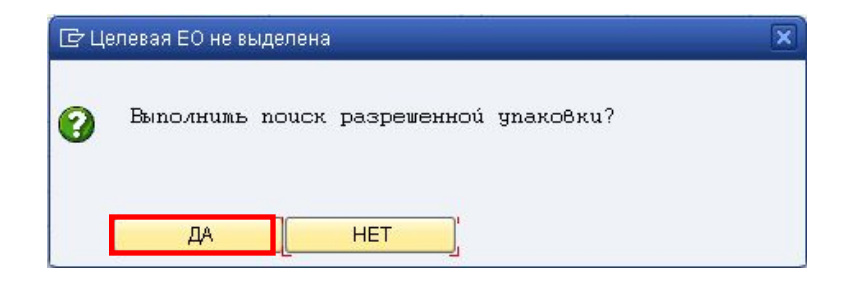

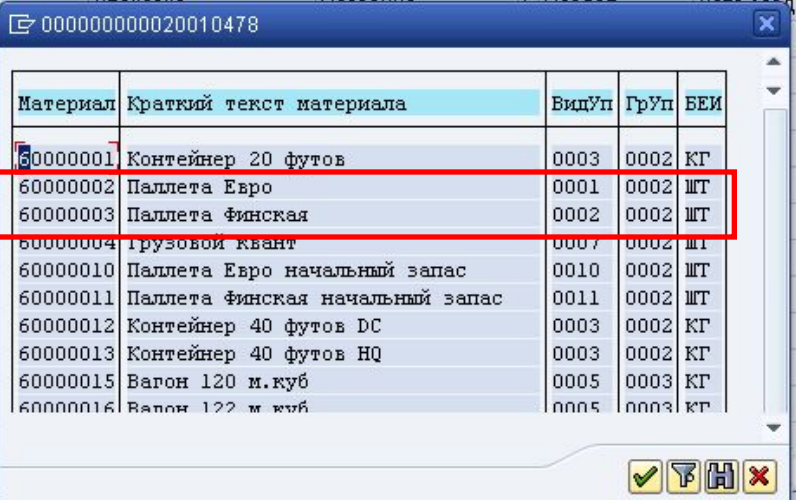

 В процессе распределения количества по паллетам, система запросит тип упаковки (т.е. тип паллеты, на котрой физически уложен материал).

На вопрос системы следует ответить «ДА»

 В диалоговом выбора упаковки, необходимо выбрать тип поддона на котором лежит упаковываемый материал.

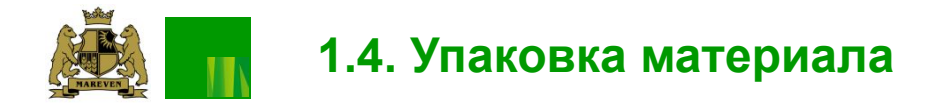

 В результате правильного выполнения упаковки материала, в верхней части экрана появятся номера сформированных единиц обработки (паллет). Их содержимое можно посмотреть на вкладке «ОбщСодержим.

 После разделения материала по поддонам, необходимо сохранить результат, нажав кнопку 回 «Сохранить».

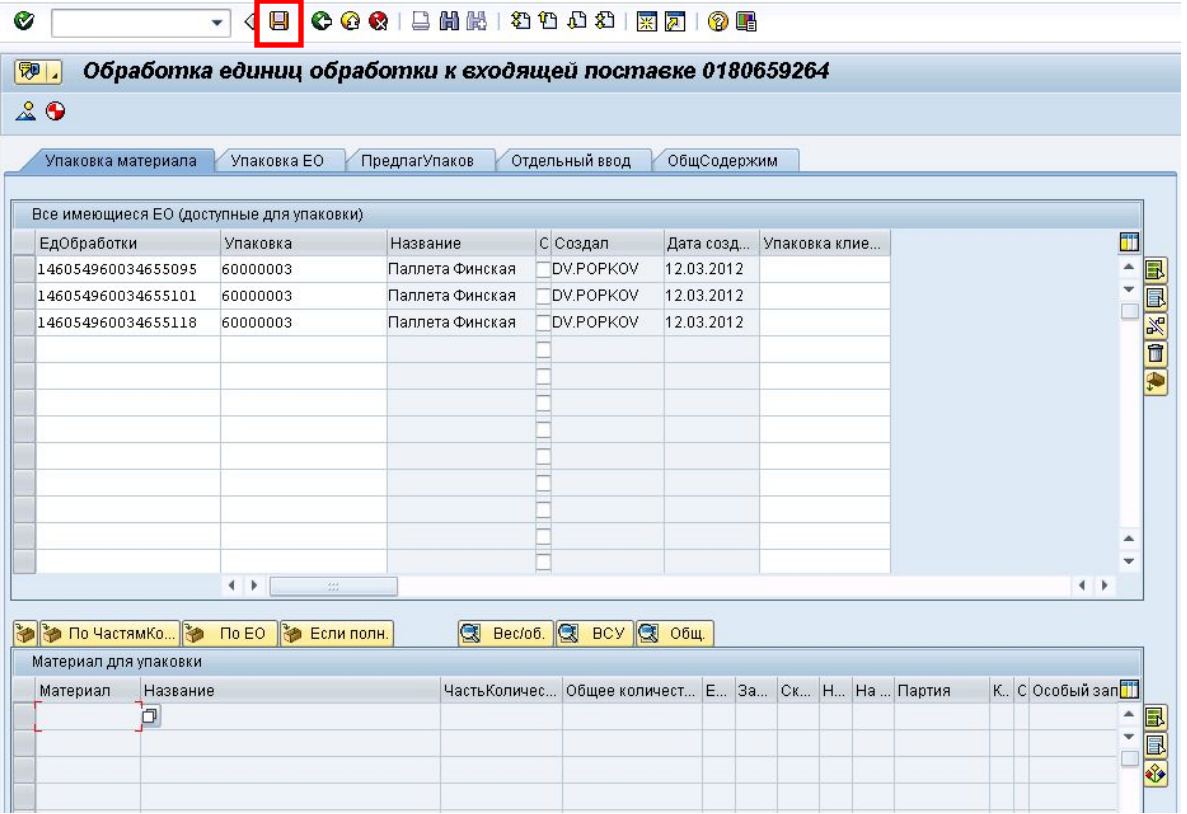

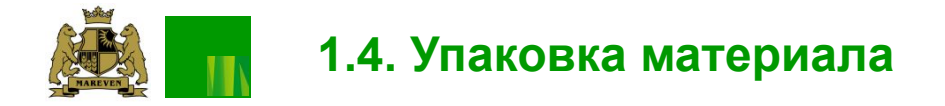

На вкладке «ОбщСодержим» меню «Упаковка» показывается содержимое всех созданных единиц обработки, при этом:

уровень «0» отображает данные самой единицы обработки (ее название, номер и т.п.)

уровень «1» отображает данные по материалу, упакованному на данную единицу обработки

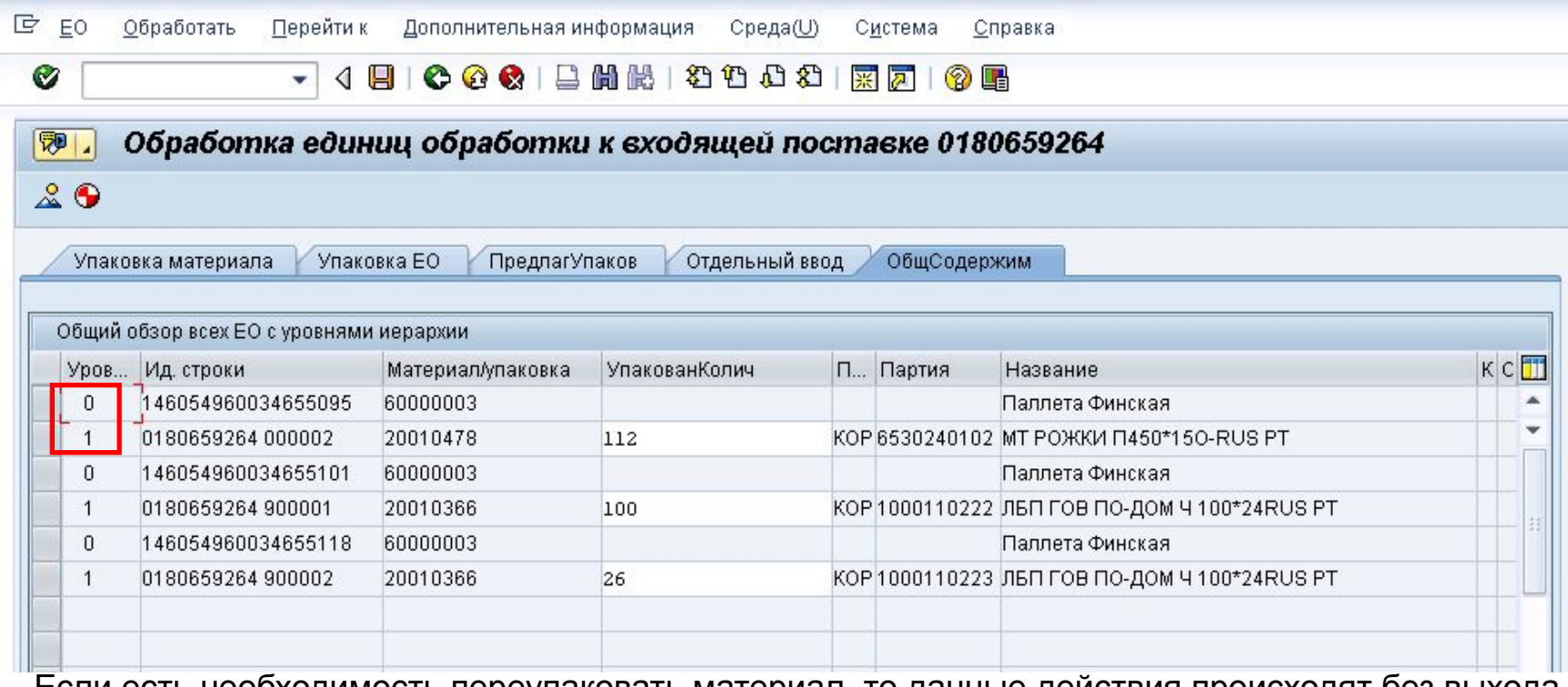

 Если есть необходимость переупаковать материал, то данные действия происходят без выхода из поставки – в меню «Упаковка». Подробные действия описаны в инструкции по переупаковке материалов.

## **1.5. Создание работ на размещение материала 1.5.1. Создание работ в фоновом режиме**

Создание работ по размещению материала на склад (создание транспортных заказов) может осуществляться в двух режимах:

- Фоновый (система в автоматическом режиме ищет места на складе)
- Диалоговый (пользователю предлагается самому указать места для размещения материала)

Запрещается без причин пользоваться диалоговым режимом создания транспортных заказов.

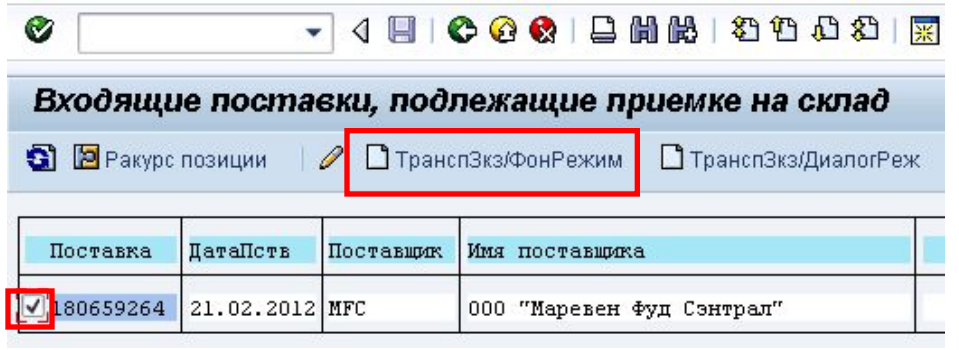

#### Фоновый режим создания транспортных заказов к поставке

 Поиск поставки производится как было описано ранее . После выбора требуемого номера, поставив галочку слева от него, необходимо нажать кнопку находящуюся в верхней части экрана.

 При этом на все упакованные позиции данной поставки автоматически создадутся транспортные заказы на размещение в склад, а также произойдет автоматическая печать этикеток на паллеты.

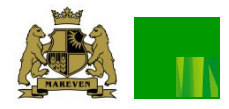

• Ракурс позиции

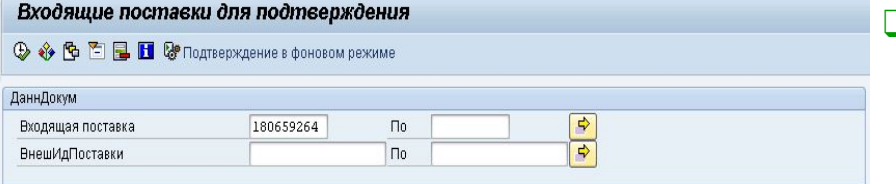

 $\theta$   $\theta$   $\theta$   $\theta$   $\theta$ 

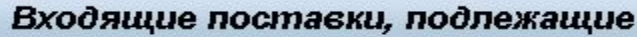

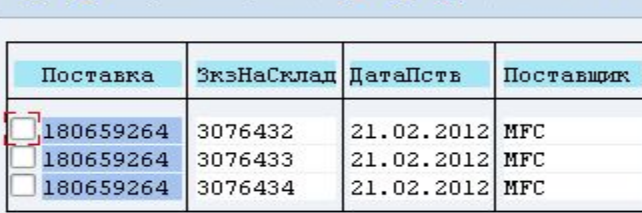

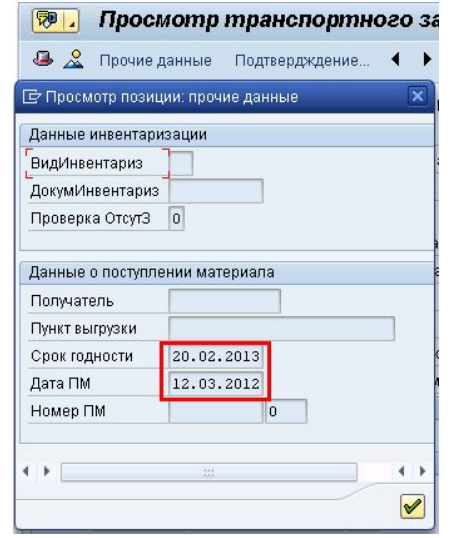

- ❑ После создания транспортных заказов следует проверить, правильно ли присвоился срок годности. Для этого надо открыть транзакцию VL06I, войти в меню «Для утверждения» и вставить в фильтр номер нужной поставки.
- В появившемся списке транспортных заказов к поставке двойным щелчком мыши нажать на номере транспортного заказа (второй столбец).
- ❑ Перейдя в окно транспортного заказа, сделать двойной щелчок мыши на код материала, в открывшемся окне нажать на кнопку «Прочие данные», где в соответствующей строке указан срок годности. Сверить с фактическим.

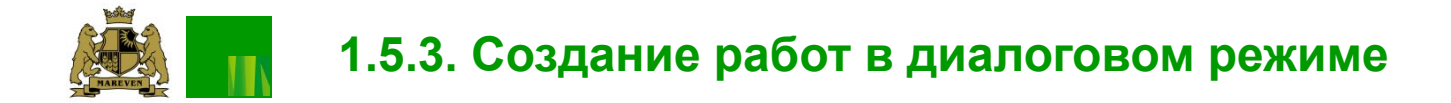

#### Диалоговый режим создания транспортных заказов к поставке

 Иногда требуется создание транспортных заказов в диалоговом режиме (например, если при выгрузке выявлен брак, то его лучше сразу отправить в зону брака, либо есть необходимость размещения материала в напольное хранение и т.п.). В остальных случаях пользоваться диалоговым режимом запрещено, так как это нарушает стратегии размещения материала.

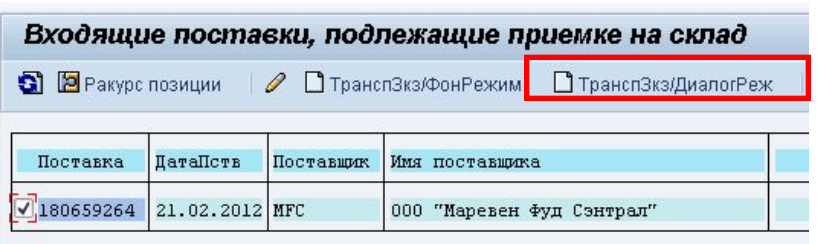

 Поиск поставки производится как было описано ранее . После выбора требуемого номера, поставив галочку слева от него, для создания работ в диалоговом режиме необходимо нажать кнопку П ТранспЗкз/ДиалогРеж

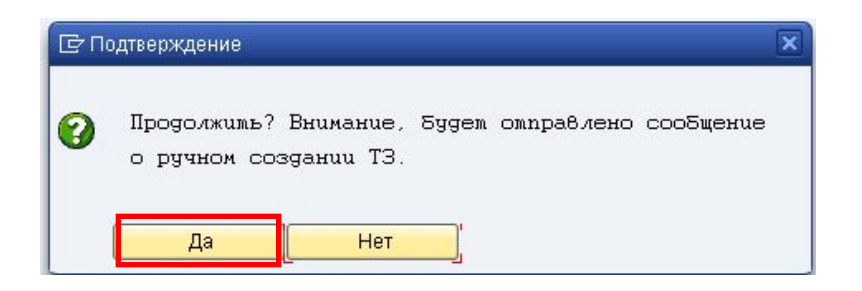

 При этом возникнет сообщение о последующей работе в диалоговом режиме. Если необходимо продолжить, то нажать кнопку «ДА»

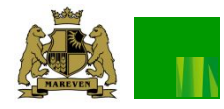

 $\bullet$ Co<sub>3</sub> 出 朗 Номер Постав Постави

> Едо Ед  $146$

> > 146054960034655101

146054960034655118

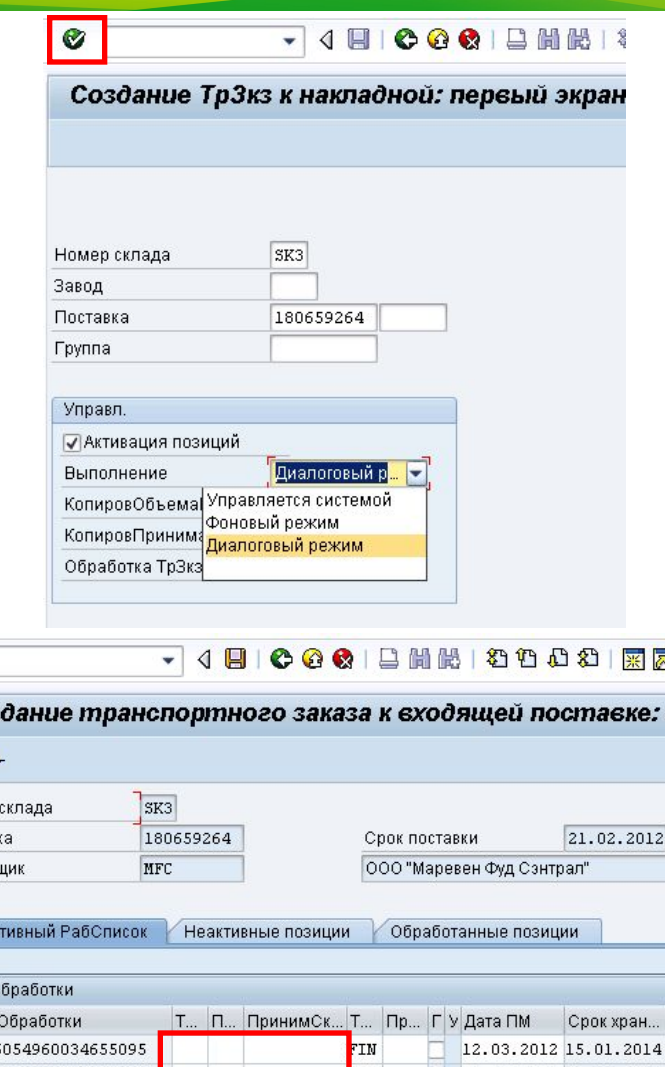

FIN<sup>.</sup>

IN.

12.03.2012 20.02.2013

12.03.2012 21.02.2013

 Далее откроется транзакция для ручного создания транспортных заказов по поставке. Для продолжения работы необходимо нажать «Enter» (либо кнопку  $\bullet$ )

 На втором экране транзакции, система запросит заполнить поля с Принимающим типом склада и Принимающим складским местом.

#### Примечание:

 На данном этапе еще возможно отказаться от диалогового режима создания работ и воспользоваться автоматическим выбором системы. Если это требуется, то необходимо нажать кнопку  $\mathbb{H}$  или

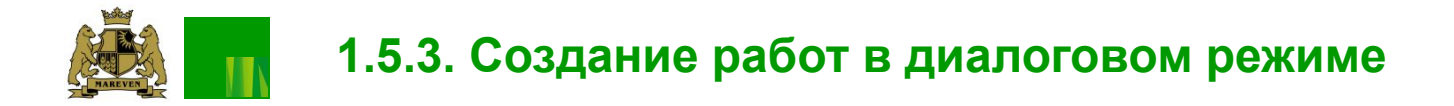

 После ввода всех требуемых данных для создания транспортных заказов необходимо нажать кнопку сохранения Н

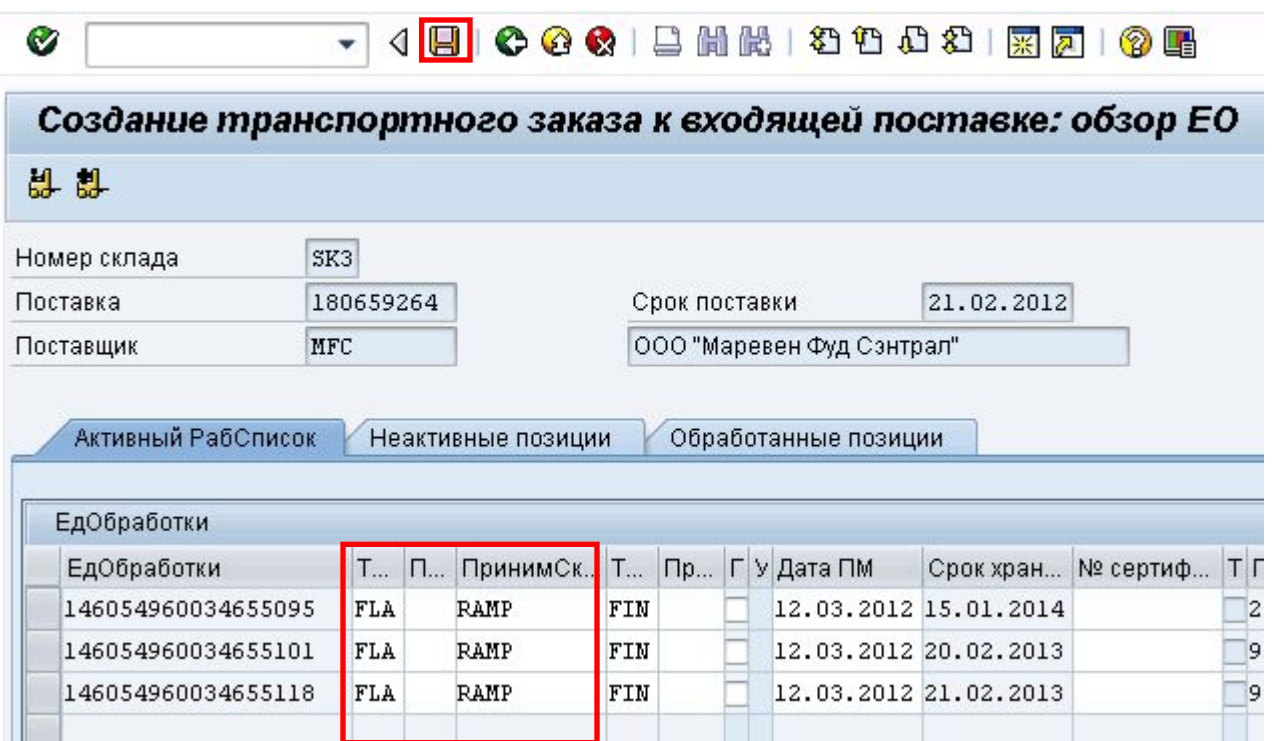

Результатом станет создание Транспортных заказов и автоматическая печать этикеток на паллеты.

Примечание: на позиции ,в которых не будут указаны складские места система подберет место в автоматическом режиме

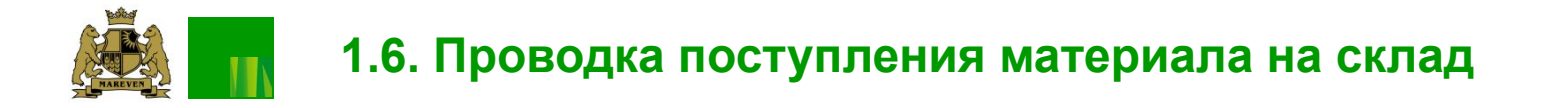

 После того, как все транспортные заказы выполнены (материал находится на складском месте), необходимо сделать проводку поступления по обрабатываемой поставке.

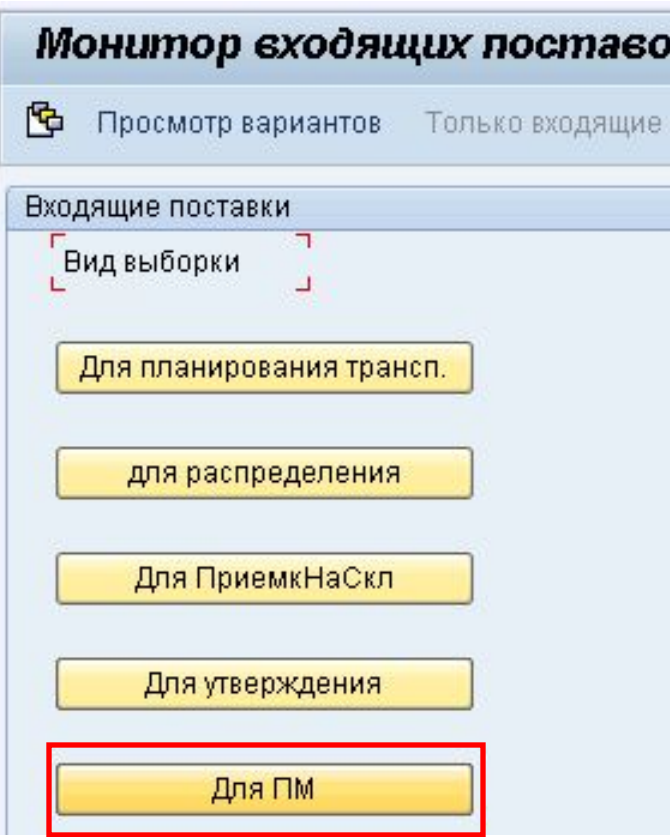

Для этого в Мониторе входящих поставок (транзакция **VL06I**) необходимо выбрать пункт «Для ПМ».

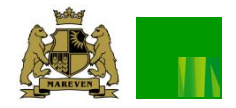

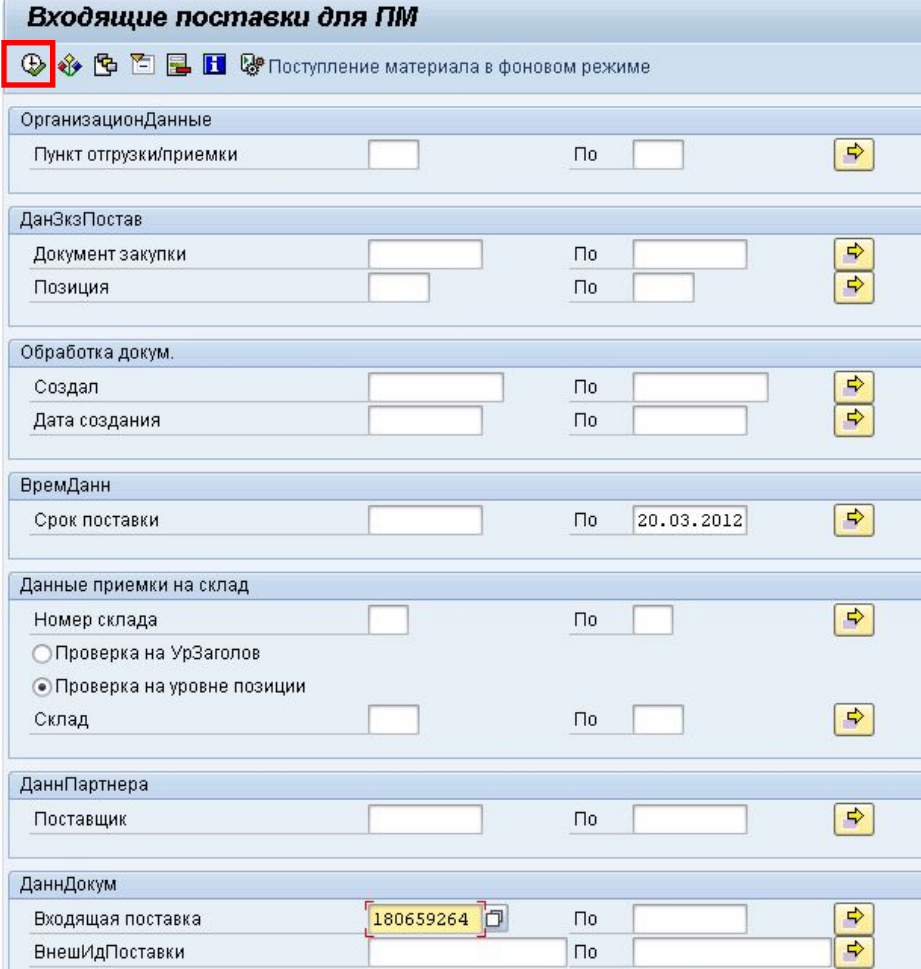

 На втором экране транзакции необходимо установить параметры поиска поставки, затем нажать кнопку «Выполнить». Результатом будет сформированный список входящих поставок, доступных для проводки, с учетом установленных фильтров.

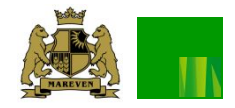

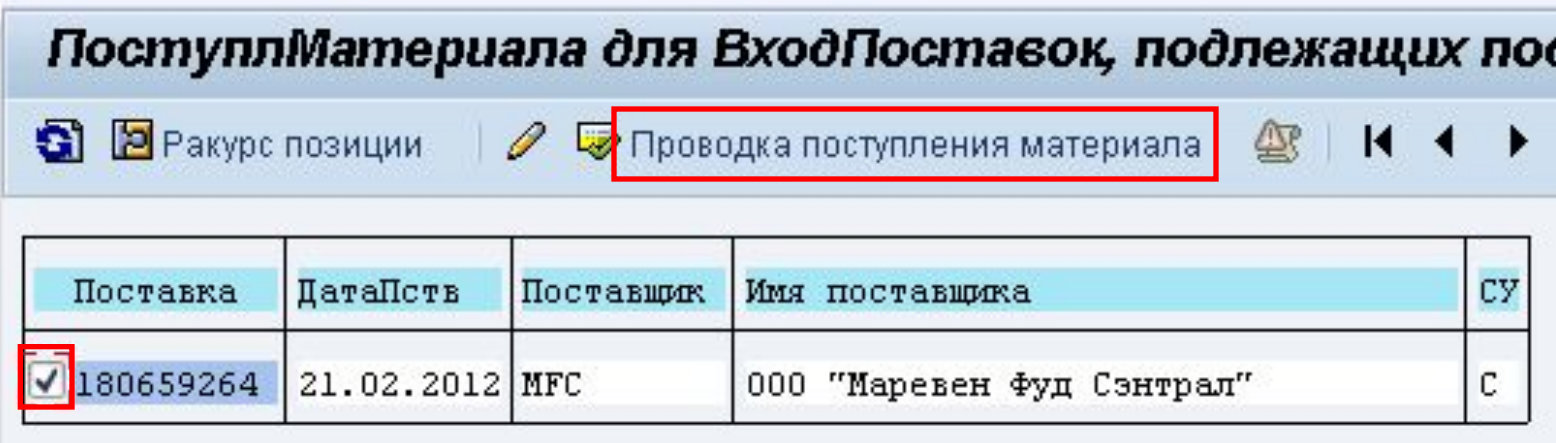

Из списка необходимо выбрать требуемый номер поставки, установив галку в поле слева и

НАЖАТЬ КНОПКУ Проводка поступления материала

 Система запросит подтвердить фактическую дату поступления материала. После ее подтверждения материал считается принятым в на склад.

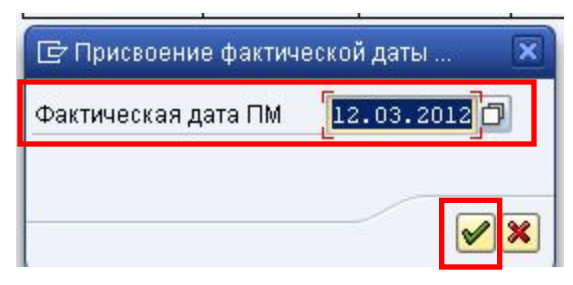

 При успешном выполнении данного действия в статусной строке появится соответствующее уведомление

√ 1 успешные, 0 ошибочные движения материалов.

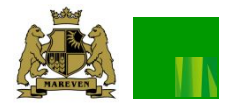

Приемка материала с других складов компании (межскладская переброска) включает в себя следующие действия при работе с входящей поставкой:

- 1) Поиск требуемой поставки
- 2) Переупаковка материала (если есть такая необходимость, так как изначально весь материал уже будет упакован). Может возникнуть, например, для отделения брака или переупаковка грузовых квантов.
- 3) Создание работ на размещение материала на склад
- 4) Размещение материала (подтверждение работ по размещению материала по складским местам)
- 5) Проводка поступления материала

 Если есть необходимость переупаковать материал, то данные действия происходят в самой поставке, в меню «Упаковка». Подробные действия описаны в инструкции по переупаковке материалов.

 Выполнение всех остальные действий не отличается от обработки поставки от поставщика и описано ранее в настоящей инструкции в соответствующих разделах.

## **3. Дополнительные приемы работы с поставкой 3.1. Создание транспортных заказов на отдельные позиции/ЕО**

 Иногда требуется создание транспортных заказов только на некоторые единицы обработки, или, например, на определенную позицию в поставке и т.п.

В этом случае, необходимо при создании транспортных заказов

1) выбрать диалоговый режим

2) На открывшемся окне выделить те позиции, на которые пока не следует создавать транспортные заказы (нажать на квадрат слева от номера ЕО)

3) Нажать на кнопку «Неактив.», расположенную в нижней части экрана.

 При этом все выбранные позиции пропадут из списка активных (станут не активными для данной попытки создания транспортных заказов, при следующей попытке – они автоматически снова будут активными). Дальнейшие действия по создания работ описаны ранее в данной инструкции (см. стр. 18)

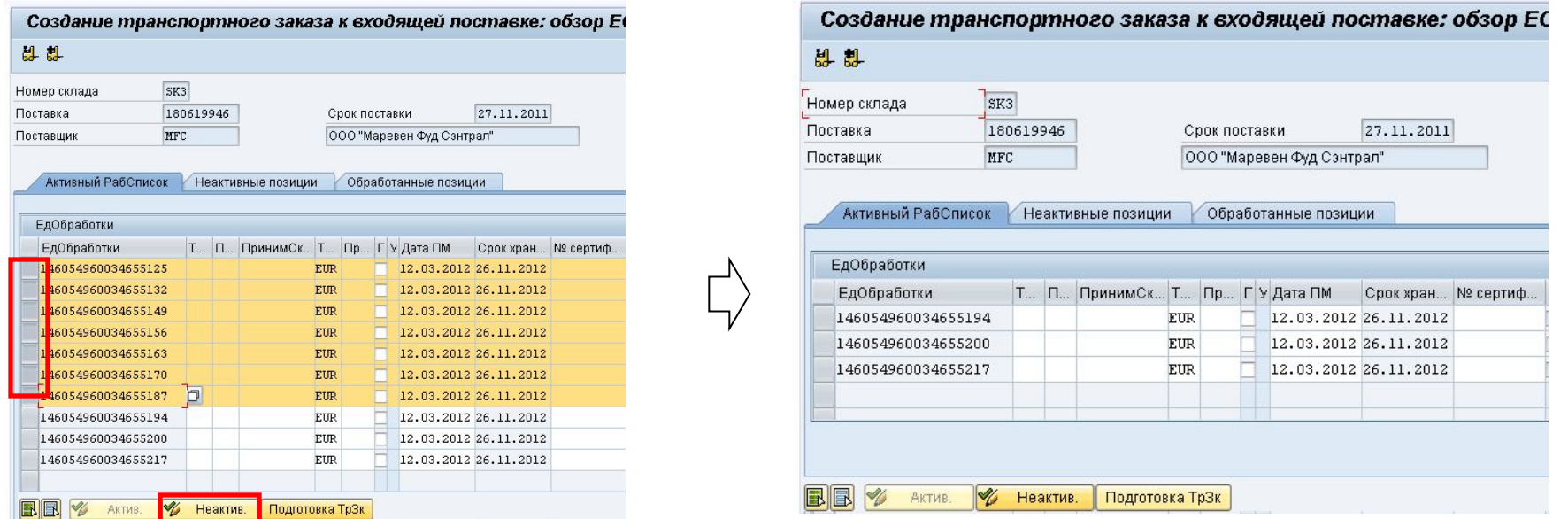

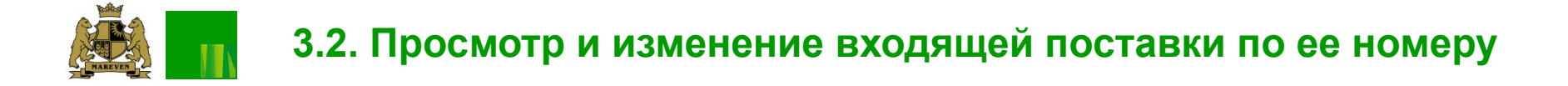

 Для быстрого открытия поставки, зная ее номер, в режиме просмотра или редактирования можно воспользоваться транзакциями **VL33N** или **VL32N** соответственно.

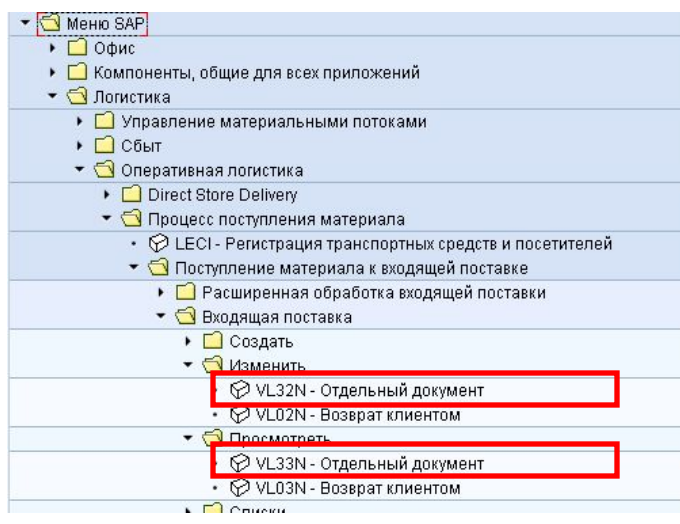

Расположены данные транзакции по адресам:

Логистика->

Оперативная логистика ->

Процесс поступления материала ->

Поступление материала к входящей поставке ->

Входящая поставка ->

Просмотреть

Или

Изменить

# **3.2. Просмотр и изменение входящей поставки по ее номеру**

 На первом экране транзакций VL33N или VL32N требуется ввести номер поставки и нажать Enter или кнопку «Дальше» • . Для перехода между этим транзакциями (т.е. между режимами просмотра и редактирования) можно воспользоваться кнопкойS

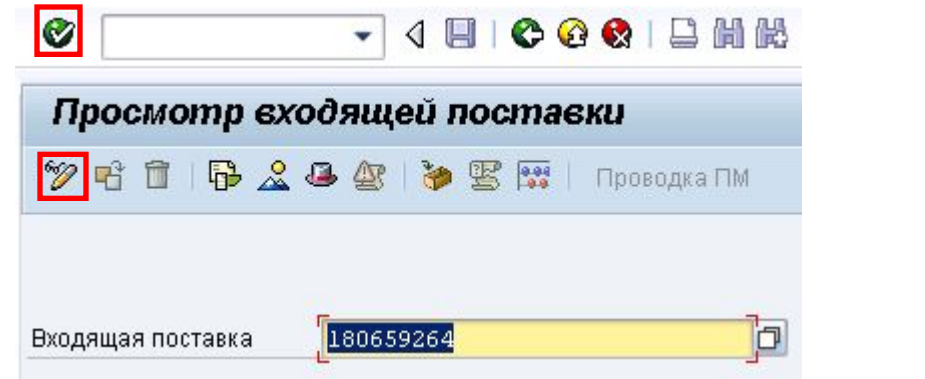

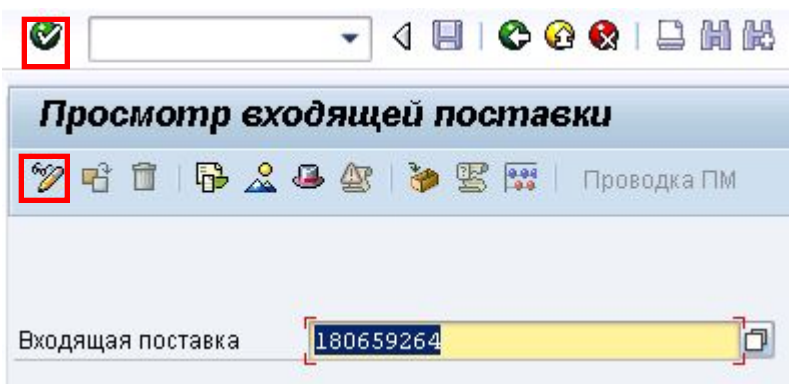